# **SPORTMED TESTSOFTWARE**

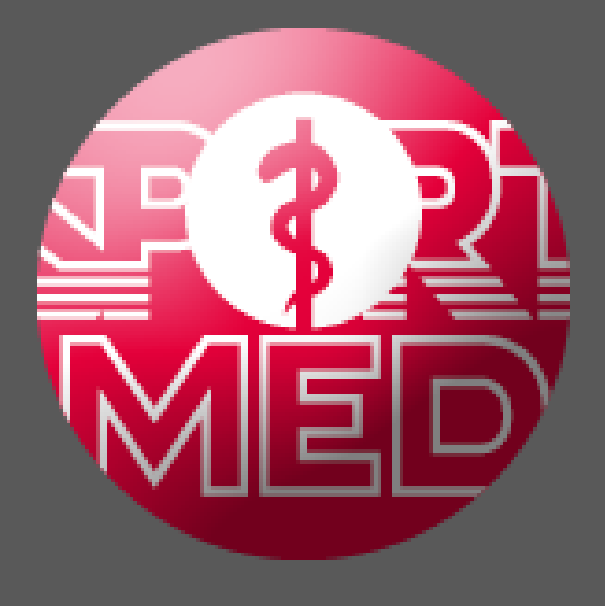

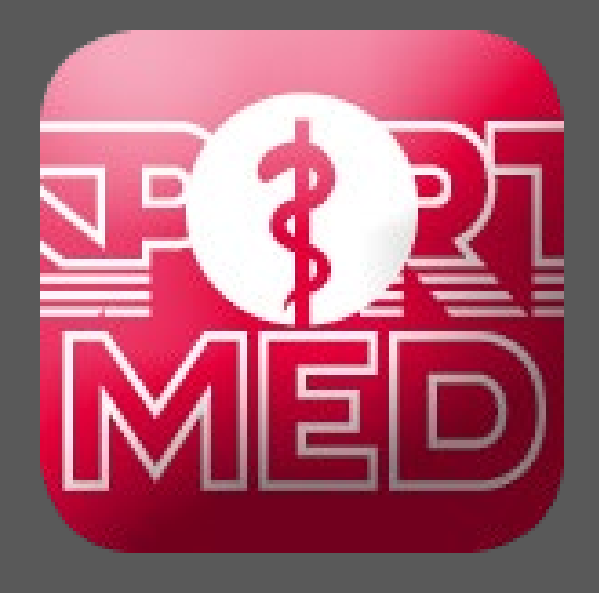

**HANDLEIDING**

# **SPORTMED ONLINE APP**

"Make everything as simple as possible, but not simpler."

[Albert Einstein](https://www.azquotes.com/author/4399-Albert_Einstein)

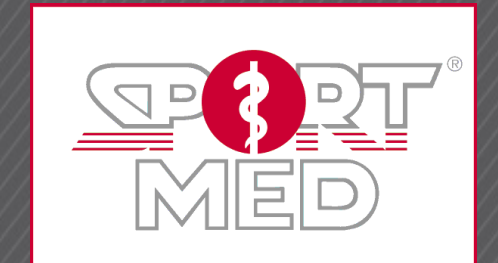

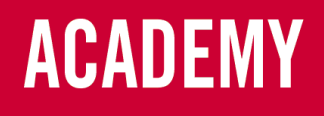

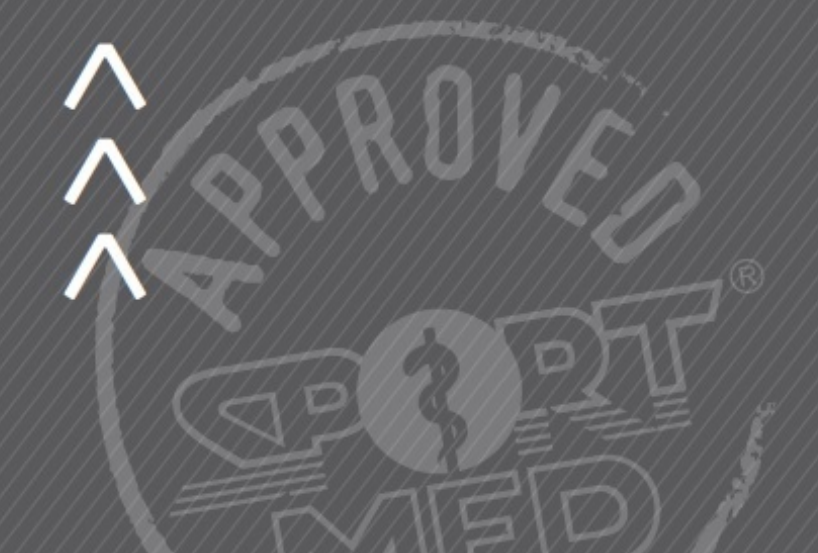

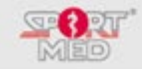

## **© SportMed Academy**

Alle rechten voorbehouden. Niets van deze uitgave, noch via deze uitgave verkregen informatie mag worden verveelvoudigd, opgeslagen in een geautomatiseerd gegevensbestand, of openbaar gemaakt, in enige vorm of op enige wijze, hetzij elektronisch, door fotokopieën, of enig andere manier zonder voorafgaande schriftelijke toestemming van de uitgever. Hoewel bij het samenstellen van deze uitgave de uiterste zorg is nagestreefd, kunnen fouten en onvolledigheden niet geheel worden uitgesloten. De SportMed Academy aanvaardt geen enkele aansprakelijkheid, ook niet voor direct of indirecte schade, ontstaan door, of verband houdende met toepassingen van de voor de SportMed Academy gepubliceerde uitgaven.

**SportMed online app SportMed Service Center** E-mail[: support@sportmedservice.com](mailto:support@sportmedservice.com)

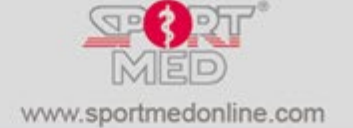

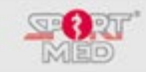

# **INHOUD**

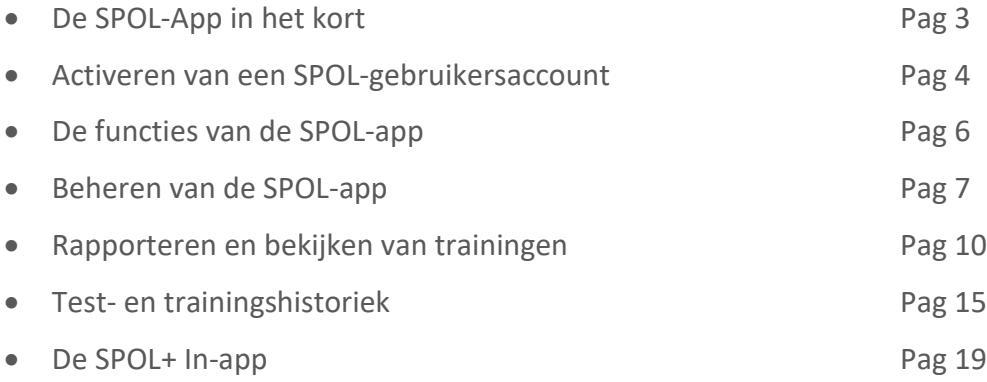

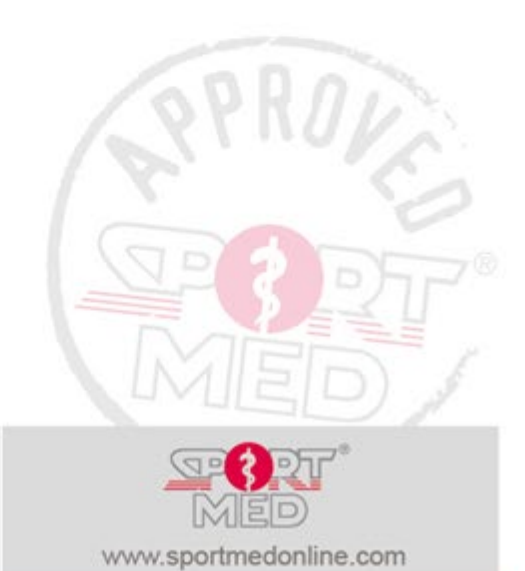

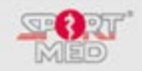

# **DE 'SPORTMED ONLINE' APP IN HET KORT**

De 'SportMed Online' app (of kort 'SPOL-app') is een online software-tool die SportMed in de eerste plaats heeft ontwikkeld om de communicatie tussen de physical trainer of coach en de consument te optimaliseren. Via de app kan je jouw SPOL-profiel creëren en up to date houden, essentiële informatie over je fysieke activiteiten verzamelen en communiceren met je physical trainer of coach.

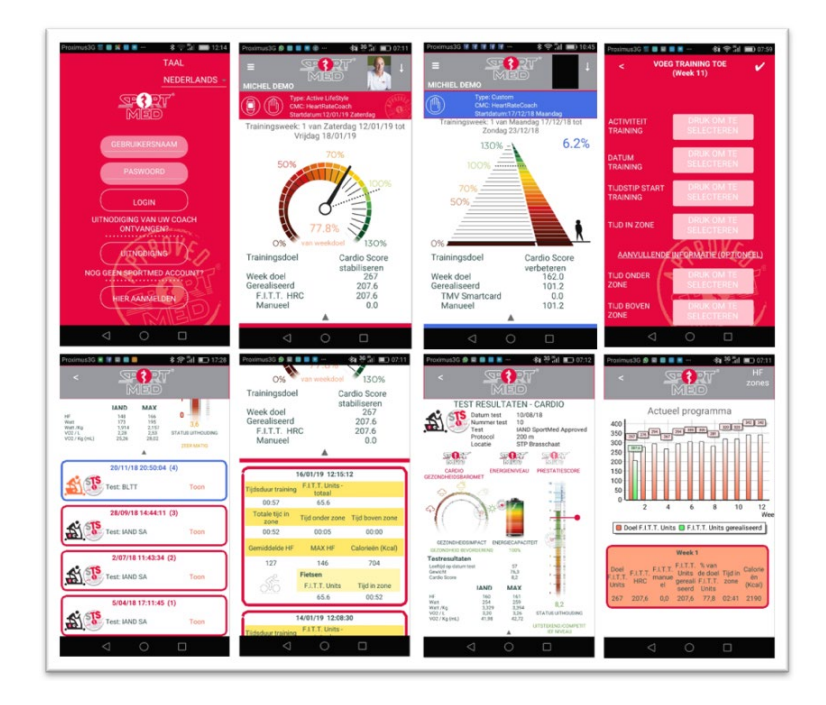

## **Installeren van de SportMed Online app.**

De installatie van de app op een smartphone of tablet is zeer eenvoudig en verloopt zoals traditioneel apps worden geïnstalleerd:

- Neem je smartphone of tablet en open (afhankelijk van je OS) de Google Play store of de App store op je iPhone
- Zoek de app 'SportMed Online'
- Volg de instructies om de app te installeren

Nadat de app geïnstalleerd is, verschijnt volgend icoontje (Vierkant voor een iPhone of iPad) op je smartphone of tablet.

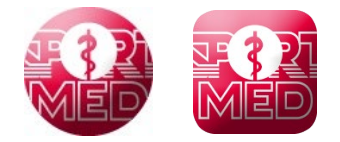

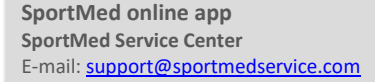

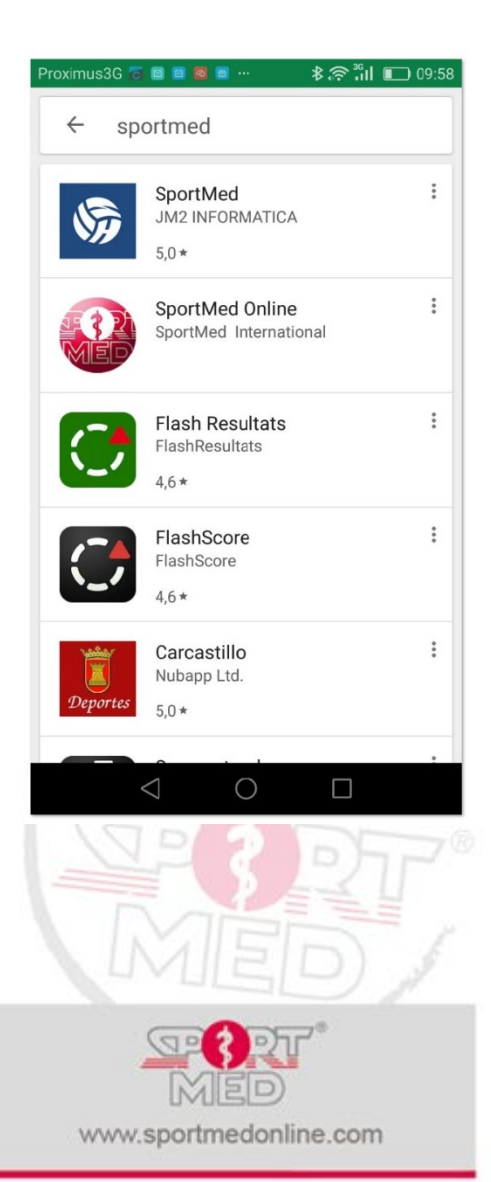

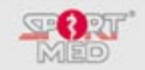

#### **ACTIVEREN VAN EEN GEBRUIKERSACCOUNT IN DE SPORTMED ONLINE APP.**

Een gebruikersaccount voor de SportMed Online app kan op twee manieren worden aangemaakt:

• *Zelf een nieuwe account creëren Je kan zelf een nieuwe account aanmaken nadat je de app hebt geïnstalleerd. Dit heeft echter niet onze voorkeur aangezien deze nieuwe account niet je gegevens bevat uit de SportMed MDB. Je hebt daarmee namelijk een nieuwe account gecreëerd die verder geen interessante gegevens bevat en op zich eigenlijk geen functie vervult.*

#### • **Op uitnodiging van een physical trainer of coach**

Verzoek je physical trainer of coach om je een SPOL-uitnodigingscode te sturen. Daarmee kan je dan je SPOL-account activeren en heb je meteen je hele historiek van testen en trainingsprogramma's aan deze SPOL-account gekoppeld. Deze routine beschrijven we in het volgende puntje.

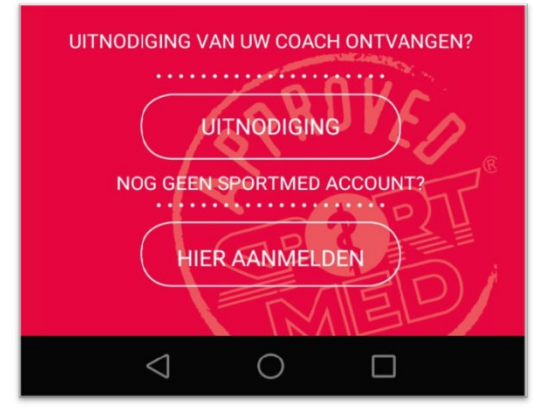

## **EEN SPOL-ACCOUNT CREËREN MET EEN UITNODIGINGSCODE**

Je code ontvang je via de mail, WhatsApp, of een ander communicatiemedium van je physical trainer of coach. Om je account te activeren ga je als volgt te werk

- Tap op 'UITNODIGING' onder 'UITNODIGING VAN UW COACH ONTVANGEN?'
- Vul de uitnodigingscode in die je hebt ontvangen en kies 'LOGIN'
- Kies een gebruikersnaam (elke gebruikersnaam is OK, zolang deze nog niet door iemand anders benomen werd. De app zal je melden wanneer je gekozen gebruikersnaam al bestaat. Kies in dat geval een andere code.)
- Kies een paswoord (en bevestig dit door het een tweede keer in te vullen) Let op! Je paswoord is hoofdletter gevoelig.
- Accepteer de gebruiksvoorwaarden en de privacyregels (recht bovenaan het scherm)
- Kies 'Opslaan'

Onthoudt goed je gebruikersnaam en paswoord want misschien heb je dit later nog nodig bij andere apps (SportMed Self-test app, in een trainingslocatie waar met de SportMed methode wordt gewerkt, …)

#### **Vervolledigen van de gegevens van je profiel**

Vul nu de gegevens aan in je gebruikersprofiel en kies onderweg je profielfoto.

#### **Invullen van je 'Mijn SportMed profiel'**

Vrijblijvend maar interessant voor je physical trainer of coach (Verplicht wanneer je een SportMed IAND Self-test wil afleggen). Nadat je gebruikersprofiel vervolledigd is, kies dan via de link rechts bovenaan voor 'MIJN SPORTMED PROFIEL AANMAKEN'. En vul eventueel deze informatie ook nog aan.

• Lees steeds goed de instructie en klik op 'Info' i voor meer uitleg wanneer de vragen niet helemaal duidelijk zijn.

Je SportMed profiel bestaat uit drie gedeelten:

- o Mijn Sportachtergrond
- o Mijn leefstijl
- o Medische info

**SportMed online app SportMed Service Center** E-mail[: support@sportmedservice.com](mailto:support@sportmedservice.com)

Pag. 4

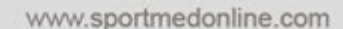

**TAAL PROFIEL BEWERKE PROFIELFOTO BEWERKEN MIJN SPORTMED PROFIEL BEWERKEN WIJZIG LOGIN MIJN TRUSTED COACHES PRIVACY** LOG UIT

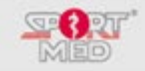

## **GRATIS VERSIE**

De basisversie van de SPOL-App is volledig gratis.

Er zullen in de toekomst zeker nog een aantal aanpassingen en verbeteringen worden aangebracht aan deze gratis versie van de SPOL-App. Mogelijk zullen soms reclameboodschappen opduiken.

## **DE SPOL+ IN-APP**

De 'SPOL+ In-app' is een functie binnen de reguliere SPOL-App die je via een abonnement kan activeren . Met De SPOL+ In-app kan je jouw smartphone of tablet omvormen tot registratietool van je trainingen. Op deze manier kan de SPOL+ In-app als alternatief op de HRC-polsunit gekozen worden om je tijdens je training feedback te geven en tegelijkertijd automatisch je trainingsinspanningen aan je trusted coach te rapporteren.

We beschrijven nu eerst de functies die je ter beschikking hebt in de gratis SPOL -App en daarna komen we terug op de extra mogelijkheden van de SPOL+ In-App.

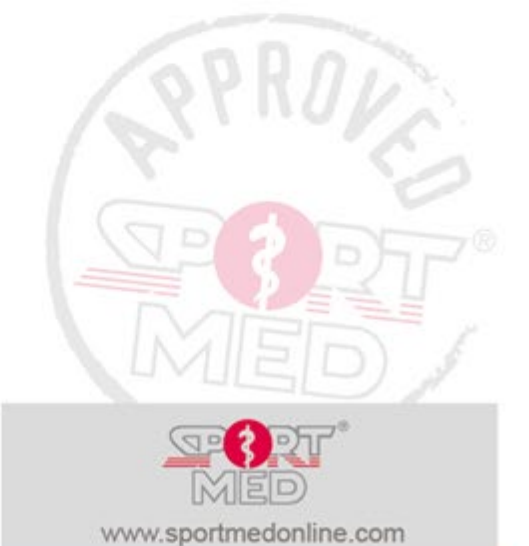

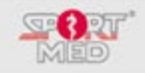

# **FUNCTIES VAN DE SPOL APP**

## **INLOGGEN OP DE SPOL-ACCOUNT**

Na inloggen op je SPOL-account kom je terecht in het scherm dat je actuele trainingsstatus weergeeft.

Wanneer je beschikt over een actief cardioprogramma, zal, afhankelijk van het type programma dat je trusted coach voor je heeft opgesteld, de app openen met een van volgende schermen:

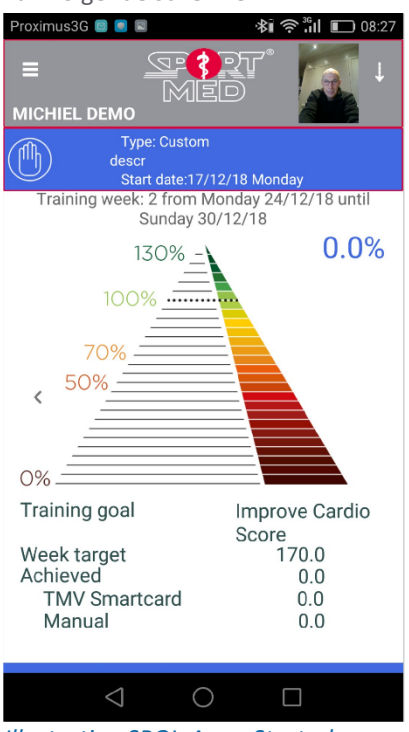

*Illustratie - SPOL-App - Startscherm na login wanneer je een TMV-programma hebt.*

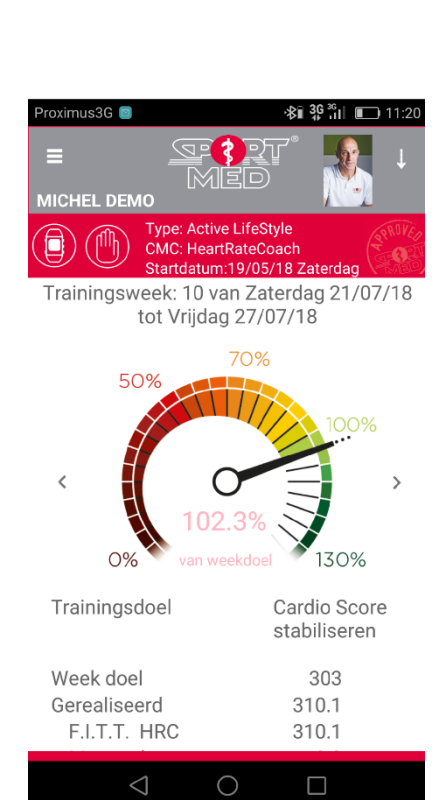

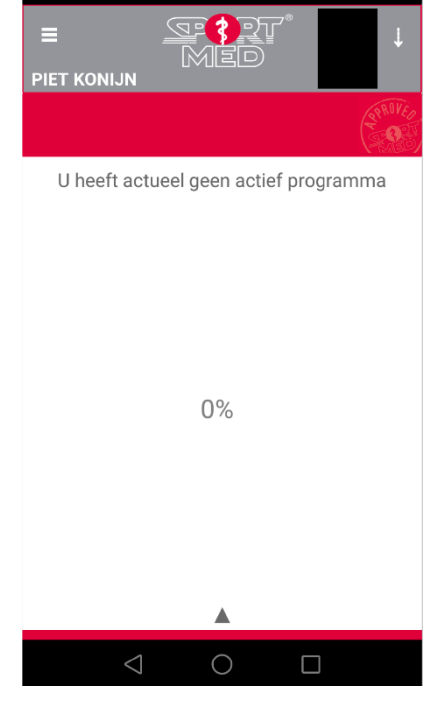

 $\hat{\mathbf{x}}$ i $\Leftrightarrow$  $\hat{\mathbf{s}}$ ul $\square$ 

*Illustratie - SPOL-App - Startscherm na login wanneer je een SportMed FITT-Units programma hebt.*

De informatie die in het openingsscherm beschikbaar komt geeft je een overzicht, een samenvatting, van je trainingsstatus van de actuele trainingsweek waarin je, je bevindt. Afhankelijk van het type programma dat je actueel volgt zullen aangepaste visuals en kleuren gebruikt worden. Wanneer je een TMV-programma volgt zal de hoofdkleur blauw zijn en verschijnt als visual een afgeleide van de Fitness-pyramide, die zich aan de linkerkant procentueel zal opvullen in aangepaste kleurschakeringen, naargelang het aantal TMV's dat al werden verzameld in de betreffende week. Wanneer je een SportMed Approved FITT-Units programma volgt, gebruiken we een afgeleide van de gezondheidsbarometer waarin de naald en de kleur procentueel zal evolueren naargelang het aantal verzamelde SportMed FITT-Units. De barometer zal tegelijkertijd inkleuren volgens de stand van de barometernaald.

#### **Specifieke functies**

In de volgende paragrafen doorlopen we de verschillende functionaliteiten van de SPOL-App:

- hoe je, je SPOL-account kan beheren;
- hoe je, je trainingsinformatie kan rapporteren via de app;
- hoe je een overzicht krijgt van jouw test- en trainingshistoriek.

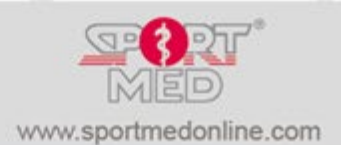

**SportMed online app SportMed Service Center** E-mail[: support@sportmedservice.com](mailto:support@sportmedservice.com)

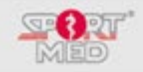

## **BEHEREN VAN JE SPOL ACCOUNT**

## **BEHEREN VAN JE GEGEVENS IN JE SPOL-ACCOUNT**

Om de functie voor het beheer van de SPOL-account te openen, druk rechts bovenaan op het pijltje. Volgend menu verschijnt nu:

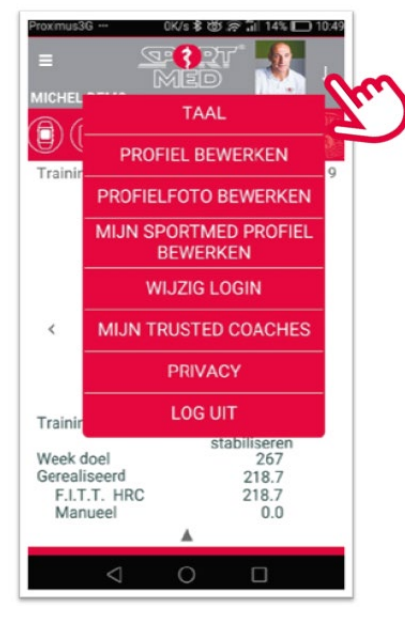

Volgende zaken kan je aanpassen:

#### **Taal**

Je kan de gewenste taal voor de SPOL-App instellen. Deze taalwissel zal pas 100% compleet zijn nadat je een uitgelogd bent en je terug hebt aangemeld.

*Illustratie SPOL-App - Openen van de functie voor het beheer van de SPOL-account.*

#### **Profiel bewerken**

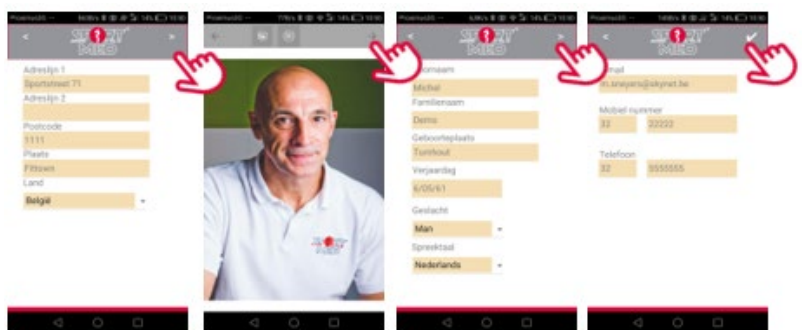

*Illustratie - SPOL-App - Beheren van de SPOL-account - Profiel bewerken.*

In deze functie kan je jouw profiel steeds up-to-date houden. De aanpassingen die je hier maakt **worden ook meteen geactualiseerd bij je physical trainer of coach** .

Je dient in deze functie altijd alle schermen te doorlopen (druk rechts bovenaan om naar het volgende scherm te evolueren) en aan het eind de aanpassingen te bevestigen door op het vinkje te drukken.

#### **Profielfoto bewerken**

Deze functie werd apart nog eens opgenomen zodat het gemakkelijk is de profiel foto te wijzigen. Om de profielfoto aan te passen heb je twee opties:

• Je kan een foto ophalen die ergens op de smartphone of tablet beschikbaar is

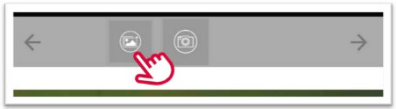

*Illustratie - SPOL-App - Beheren van de SPOL-account - Profielfoto bewerken via opladen foto.*

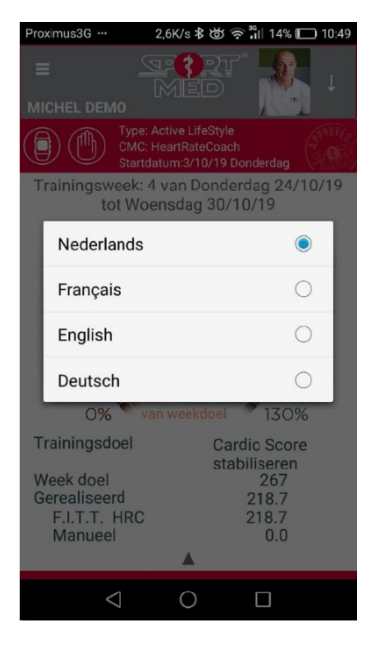

*Illustratie - SPOL-App - Beheersfuncties - Taal instellen.*

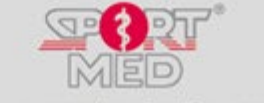

Pag. 7

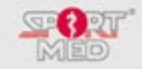

• Je kan een selfie nemen en deze opladen

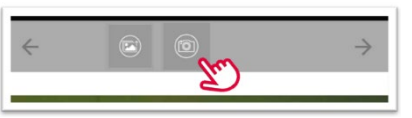

*Illustratie - SPOL-App - Beheren van de SPOL-account - Profielfoto bewerken via selfie.*

#### **Mijn SportMed profiel aanmaken of bewerken**

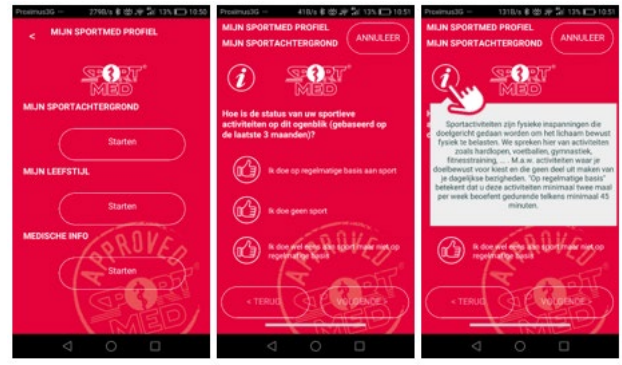

*Illustratie - SPOL-App - Beheren van de SPOL-account - Mijn SportMed profiel bewerken.* Je kan hier je SportMed profiel opstellen, wijzigen en/of verwijderen.

#### **Wijzig login**

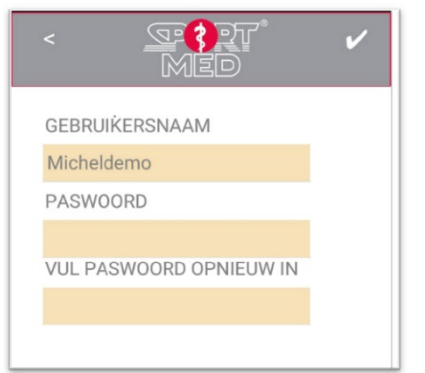

#### *Goed om weten:*

*Wanneer je jouw credentials vergeten bent (gebruikers en/of paswoord) kan je via je physical trainer of coach een nieuwe SPOL-uitnodigingscode opvragen. Wanneer je physical trainer of coach je dan een code stuurt kan je de aanmeldingsprocedure herhalen en voor jezelf een nieuwe gebruikersnaam en paswoord creëren.* 

*Illustratie - SPOL-App - Beheren van de SPOL-account - Login gegevens aanpassen.*

Je kan hier je gebruikersnaam en paswoord aan passen.

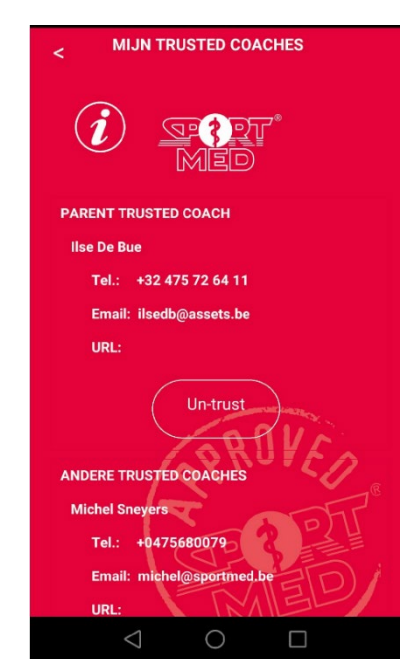

#### *Illustratie - SPOL-App - Beheren van de SPOL-account - Trusted coach 'untrusten'.*

Wanneer je de erkenning tot trusted coach van een of meerdere van jouw trusted coaches wil stopzetten (in de meeste gevallen heb je er echter slechts één), kan dit door eenvoudigweg te drukken op de 'Un-trust' button. Je physical trainer of coach kan nu jouw gegevens niet langer zien! Daarna kan de erkenning als trusted coach terug geactiveerd worden via de 'Re-trust' button.

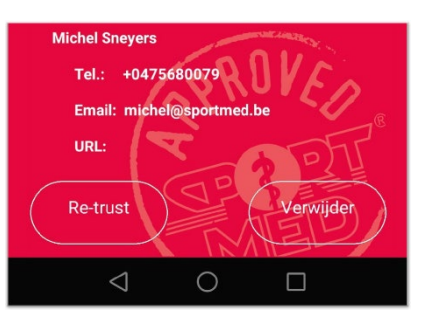

*Illustratie - SPOL-App - Beheren van de SPOL-account - Trusted coach 'Re-trusten' of definitief verwijderen.*

Je kan er ook voor kiezen om deze 'untrusted' coach te verwijderen uit de lijst.

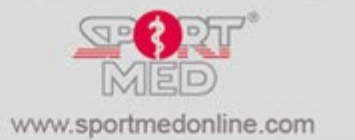

**Mijn trusted coaches**

**SportMed online app SportMed Service Center** E-mail[: support@sportmedservice.com](mailto:support@sportmedservice.com)

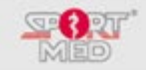

## **Privacy**

Onder deze tab kunnen de privacy en gebruiksvoorwaarden worden gelezen

## **Log uit**

Om je af te melden, druk op de tab 'LOG UIT'

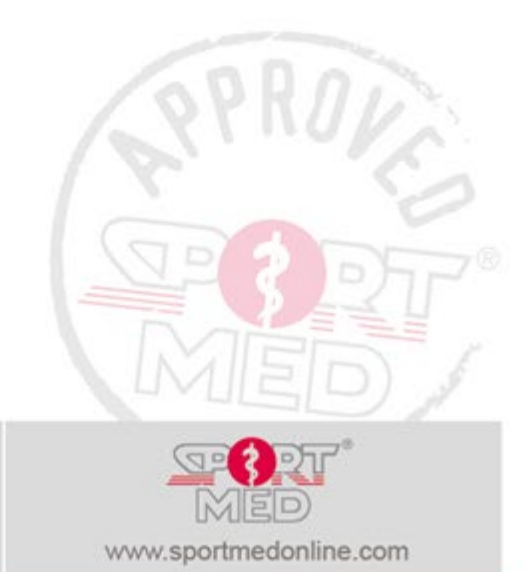

**SportMed online app SportMed Service Center** E-mail[: support@sportmedservice.com](mailto:support@sportmedservice.com)

## **RAPPORTEREN EN BEKIJKEN VAN TRAININGEN**

## Woord vooraf:

Eerder toonden we de schermopties na het inloggen door de SPOL-account volgens het type programma dat je volgt of wanneer je geen actief lopend programma hebt. Voor de illustraties hieronder gaan we er van uit dat je een SportMed FITT-Units programma volgt. Voor de beschrijvingen in deze paragraaf maakt dit verder weinig uit want voor beide types van programma's (TMV of FITT-Units) zijn deze hetzelfde.

## **Rapporteren van je trainingen**

Via de SPOL-App kan je trainingsinformatie invoeren, die dan rechtstreeks wordt gerapporteerd aan je trusted coach(es). Om een training toe te voegen ga je als volgt te werk:

• Swipe het scherm wat naar boven. De mogelijkheid '+ TRAINING TOEVOEGEN' komt onderaan tevoorschijn:

• Druk nu op '+ TRAINING TOEVOEGEN'. Je komt in volgend scherm terecht waarin je

actuele trainingsweek):

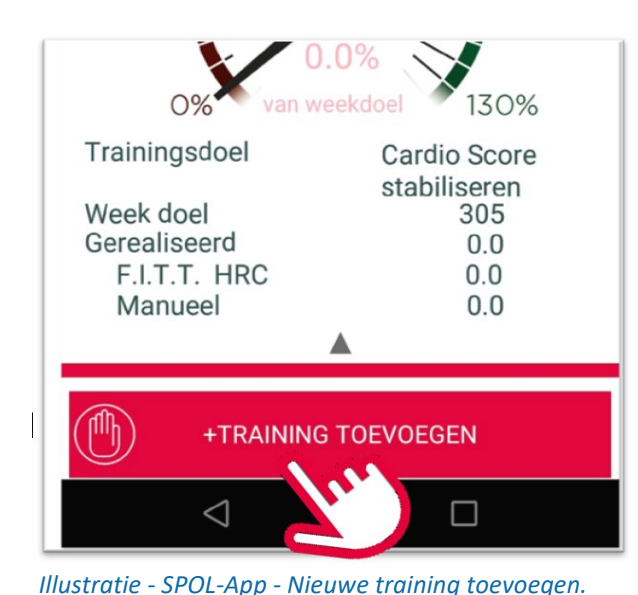

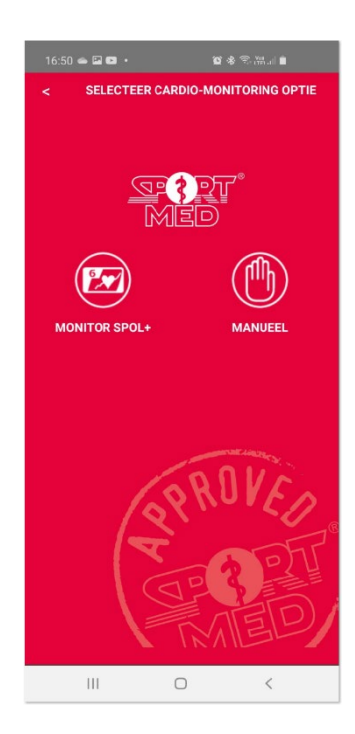

kiest voor 'Manueel' • Vervolgens verschijnt:

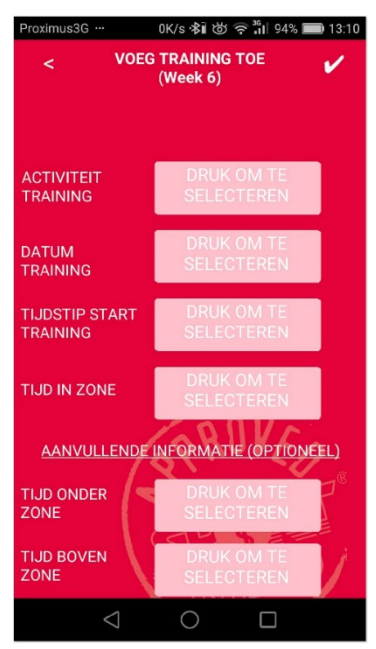

*Illustratie - SPOL-App - Nieuwe training toevoegen - basis scherm.*

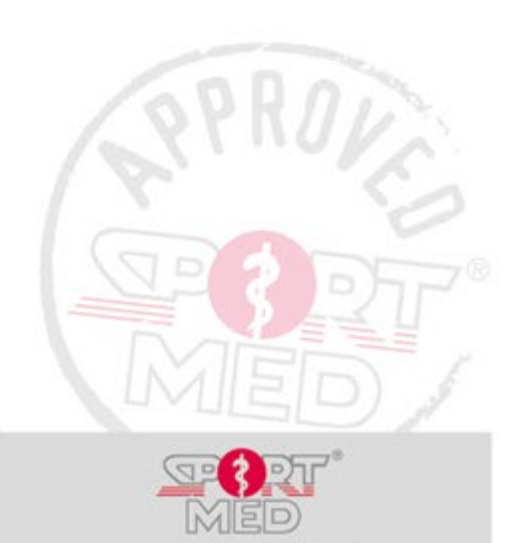

**SportMed online app SportMed Service Center** E-mail[: support@sportmedservice.com](mailto:support@sportmedservice.com)

Pag. 10

*Illustratie - SPOL-App - Nieuwe training toevoegen.*

Bovenaan wordt weergegeven over welke trainingsweek het gaat (de

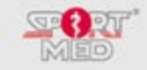

Doorloop nu volgende routine:

- Kies de trainingsactiviteit:
- Druk op 'Druk om te selecteren'.
- De lijst met activiteiten verschijnt. Druk vervolgens op het icoontje van de gewenste activiteit.
- Je keert nu terug naar het basis scherm en de activiteit staat geselecteerd.

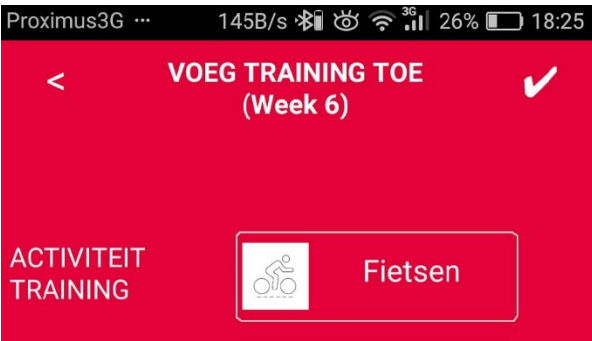

*Illustratie- SPOL-App - Nieuwe training toevoegen - Activiteit werd geselecteerd.*

- Kies vervolgens de datum waarop de training werd gedaan. Druk op 'Datum training/Druk om te selecteren'.
- Er verschijnt nu een scherm met de beschikbare data voor de betreffende week. Dit kan 1 tot 7 opties omvatten al naargelang hoever de betreffende trainingsweek gevorderd is (het is namelijk onmogelijk om een training te rapporteren die je in de toekomst al zou gedaan hebben :-))

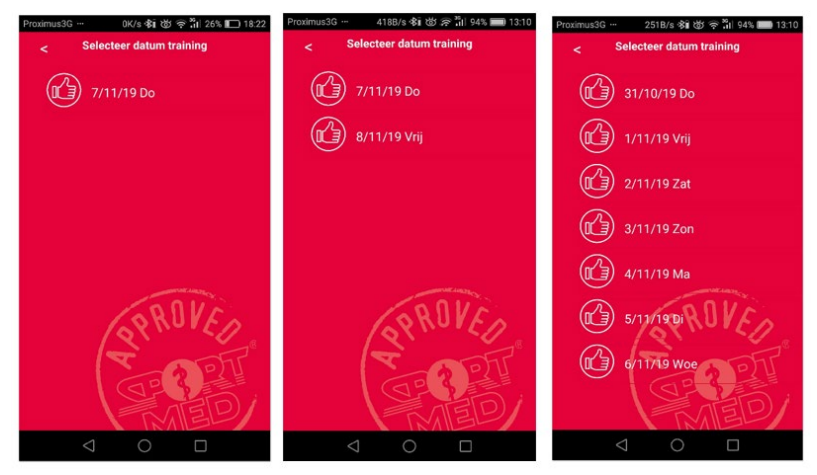

*Illustratie - SPOL-App - Nieuwe training toevoegen - Datum selecteren.*

• Geef daarna het aanvangsuur van je training in

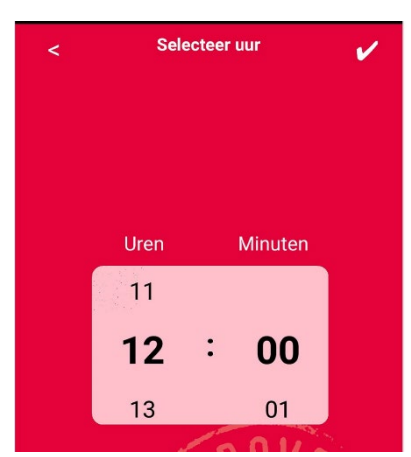

www.sportmedonline.com

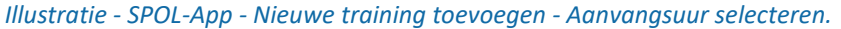

**SportMed online app SportMed Service Center** E-mail[: support@sportmedservice.com](mailto:support@sportmedservice.com)

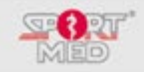

- Geef de 'Tijd in zone' op.
- Let op dat je juist selecteert ivm de 'uren' en de 'minuten'

Tot hier de informatie die je verplicht moet invullen om een training te kunnen rapporteren. Je kan nu verder gaan met het aanvullen van de aanvullende informatie wanneer je dit wenst. Dit is volledig optioneel.

• Om af te ronden, bevestig je de training door rechtsboven op het vinkje te drukken. De SPOL-App berekent - op het moment dat je de training opslaat - vervolgens het aantal SportMed FITT-Units of TMVs dat je hebt behaald met de ingevoerde tijd in zone:

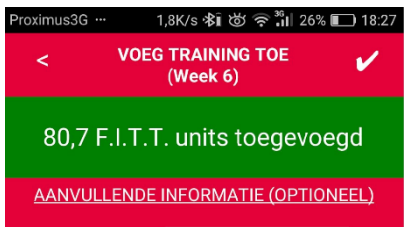

*Illustratie - SPOL-App - Nieuwe training toevoegen - Wanneer de training wordt opgeslagen wordt berekend hoeveel SportMed FITT-Units / TMV's dit heeft opgebracht.*

## **Bekijken van de trainingen**

## **Overzicht per week**

Door te drukken op het pijltjes links of rechts (is enkel aanwezig als er nog eerdere en/of latere trainingsweken beschikbaar zijn! In week 1 van het trainingsprogramma zijn deze dus niet zichtbaar.).

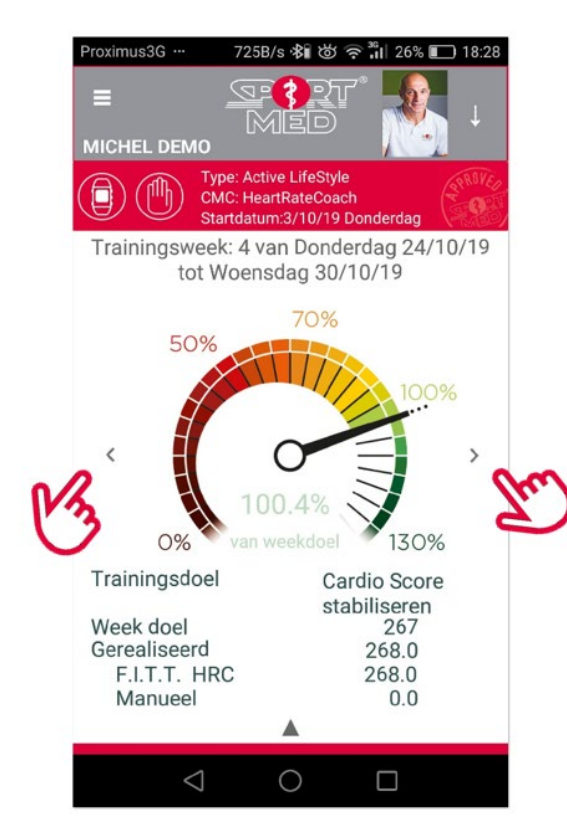

*Illustratie - SPOL-App - Bladeren door de overzichten van de verschillende trainingsweken (wanneer deze beschikbaar zijn).*

#### **Details per week**

Wanneer er in de betreffende trainingsweek trainingen werden volbracht kan je de details van deze trainingen terugvinden door het scherm naar boven te swipen (zoals voor het manueel toevoegen van een nieuwe training maar dan door iets verder te swipen.).

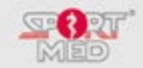

Je krijgt dan een overzicht per training van je gerapporteerde inspanningen, ongeacht hoe de informatie werd verzameld. De trainingen die je hier ziet kunnen dus zowel manueel zijn ingevoerd of via de SPOL+ In-app, een HRC, Cardio Corner of smartcard geregistreerd zijn.

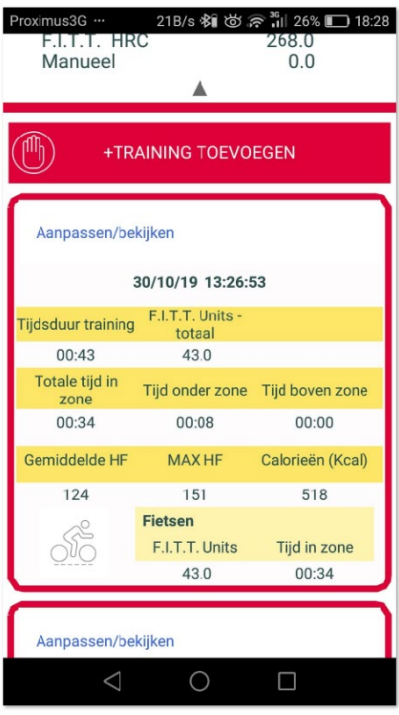

*Illustratie - SPOL-App - Bekijken van de gepresteerde trainingen in de betreffende trainingsweek.*

Wanneer gewenst kunnen de details van de training worden bekeken en/of aangepast.

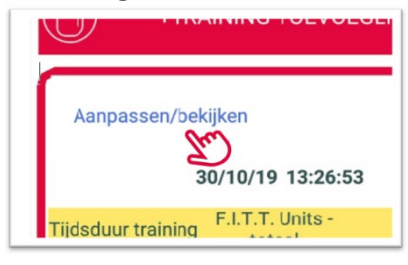

### **Totaaloverzicht**

Om een overzicht te krijgen van alle trainingsweken druk je links bovenaan en kies vervolgens voor:

- Trainingsprogramma
- Actueel programma

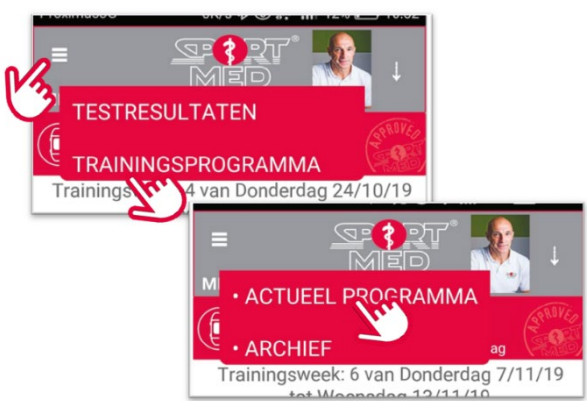

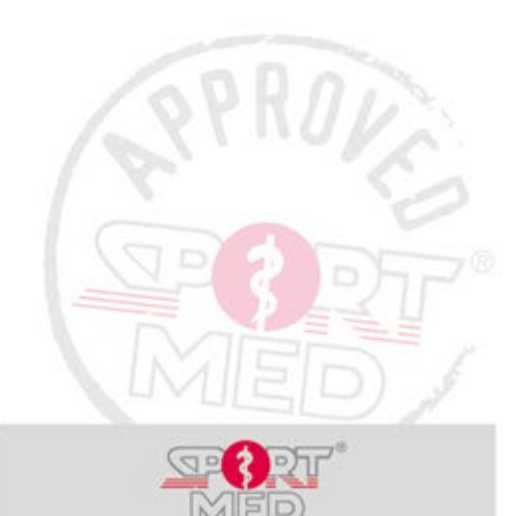

**SportMed online app SportMed Service Center** E-mail[: support@sportmedservice.com](mailto:support@sportmedservice.com)

Pag. 13

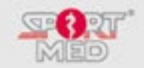

Je komt dan in het scherm met het overzicht terecht van alle trainingsweken:

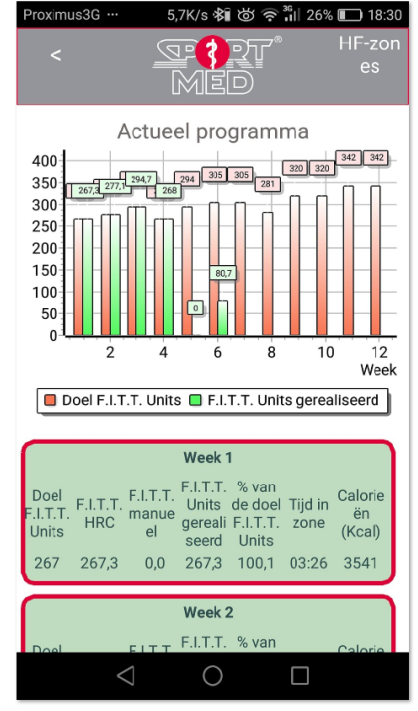

## *Illustratie - SPOL-App - Bekijken van de gepresteerde trainingen van alle weken*.

Door omhoog te swipen krijg je een samenvatting per trainingsweek waarbij de kleur een indicatie is van hoe je het er vanaf gebracht te hebt. (Rood = <70% van trainingsdoel, oranje = 71 - 94%, groen = 95 - 130%, donkergroen  $=$  > 130%).

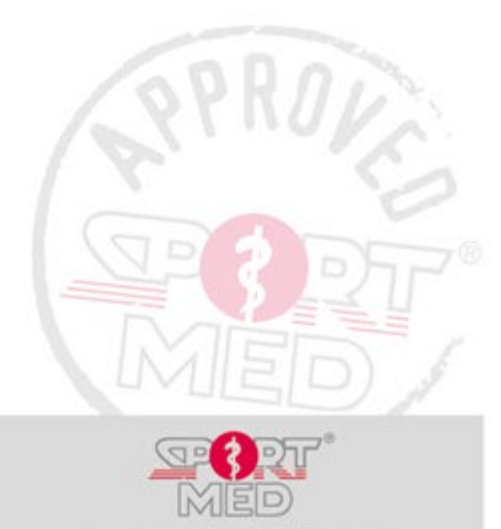

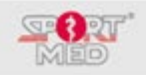

## **TEST- EN TRAININGSHISTORIEK**

Om de functies van de free SPOL-App af te sluiten overlopen we nog wat zaken die kunnen opgezocht worden in je persoonlijke archief van test- en trainingsresultaten.

#### **TRAININGSRESULTATEN**

#### **Resultaten van het laatste cardioprogramma dat actueel loopt of als laatste werd beëindigd** In een vorig puntje werd al verwezen naar de status in de actuele trainingsweek en via welke weg tot dit scherm te komen.

Wat in dit scherm aanvullend nog interessant kan zijn, is hoe je, je hartslagzones voor de verschillende activiteiten kan raadplegen en te weten komt welke SportMed FITT-Units of TMV-waarde een bepaalde activiteit levert.

• Druk hiervoor rechts bovenaan op 'HF-zones'. Volgend scherm verschijnt:

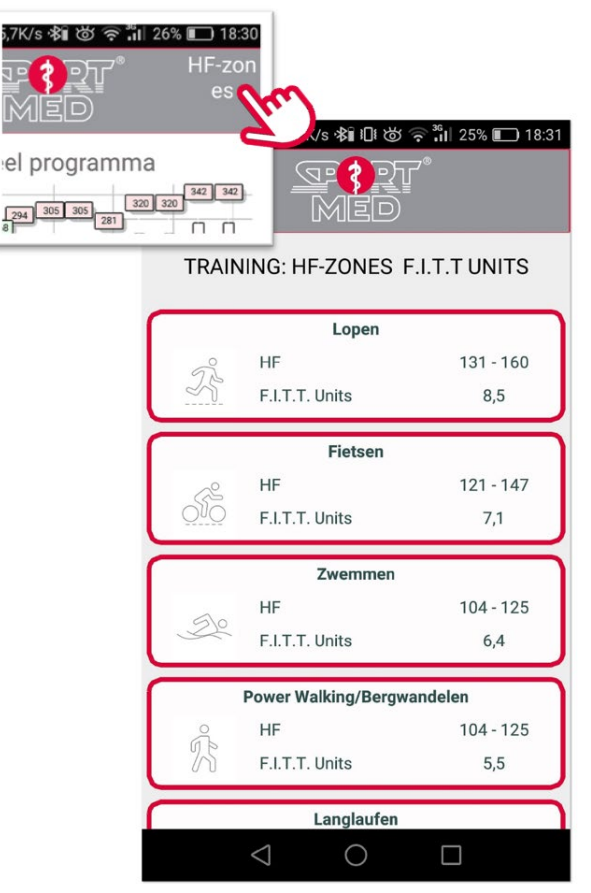

*Illustratie - SPOL-App - Bekijken van de HF-zones en SportMed FITT-Unit/TMV waarde voor training per activiteit.*

## **Archief voor cardio trainingsprogramma**

Druk links bovenaan en kies vervolgens:

- Trainingsprogramma
- Archief

Je komt terecht in het scherm met alle voorheen voltooide trainingsprogramma's. Klik op 'Toon' om het overzicht van dit betreffende programma op te roepen.

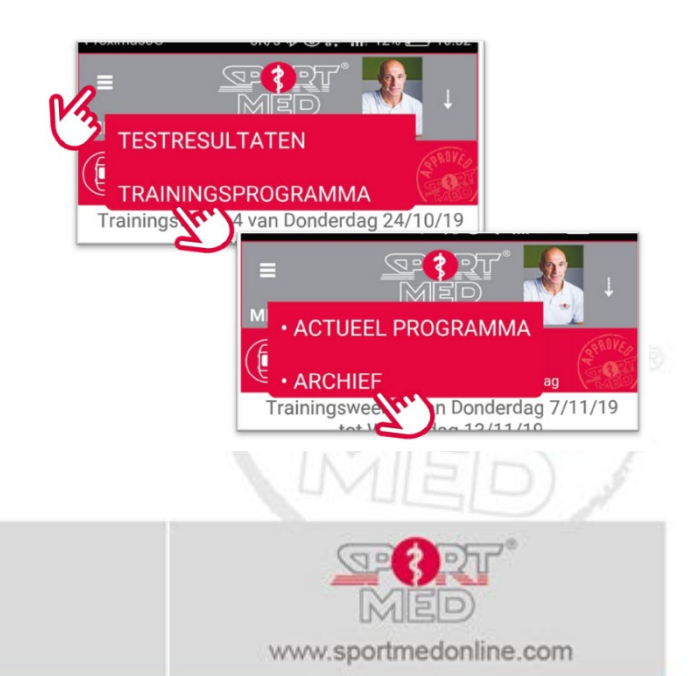

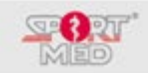

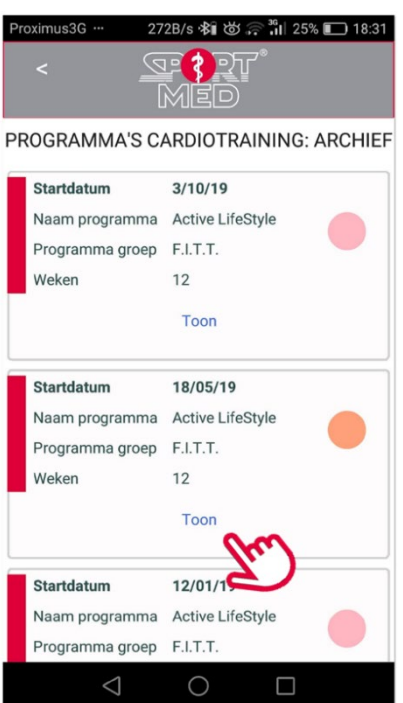

*Illustratie - SPOL-App - Archief voltooide cardio trainingsprogramma's.*

## **Testresultaten**

## **Cardio: Resultaten van het laatste inspanningsproef**

Open de pagina met de testresultaten van de laatste test via:

- Links bovenaan
- **Testresultaten**
- Cardio -> Algemeen

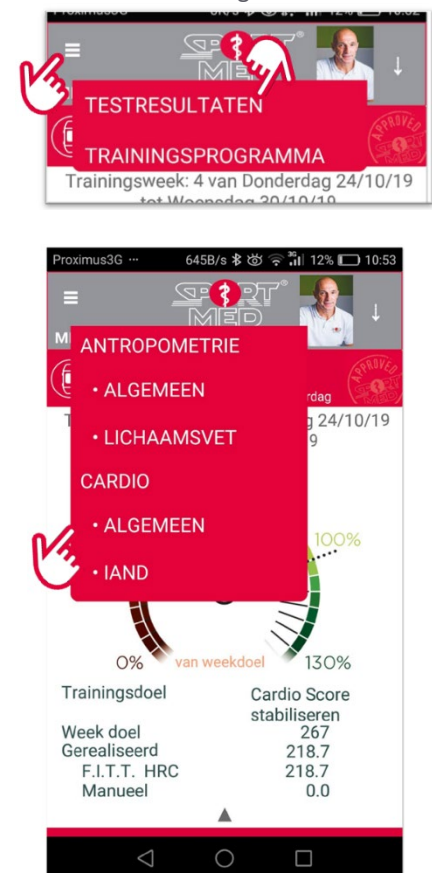

**SportMed online app SportMed Service Center** E-mail[: support@sportmedservice.com](mailto:support@sportmedservice.com)

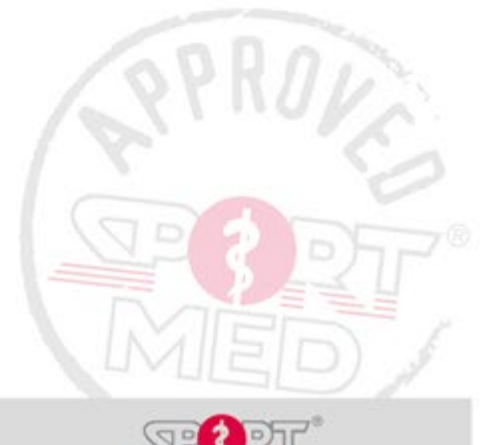

www.sportmedonline.com

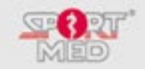

Volgende pagina verschijnt:

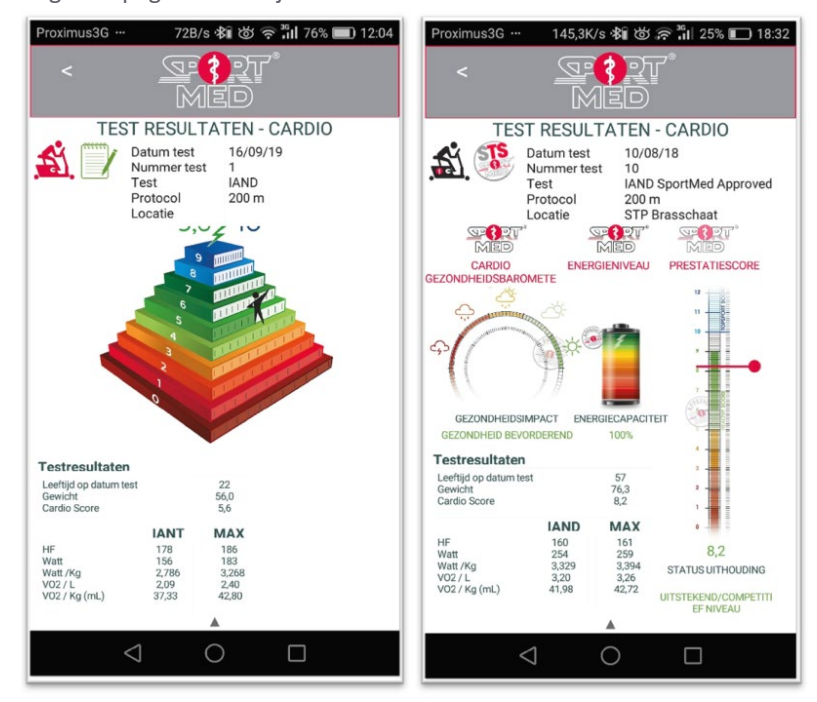

*Illustratie - SPOL-App - Testresultaten laatste cardiotest. Links een IAND-test (Fitness-pyramide) en rechts een SA-IAND-test (SportMed gezondheidsbarometer en energieniveau).*

#### **CARDIO: TESTRESULTATEN - ARCHIEF**

Om de testresultaten van eerder afgelegde inspanningstesten (eender welk type) te kunnen zien open je de pagina met de testresultaten van de laatste test (zie hierboven). Vervolgens swipe je naar boven. Het archief met alle testen verschijnt.

De kleur geeft een indicatie of het een SportMed Approved( Rood) dan wel een niet-SportMed Approved test (Blauw) was

• Het icoontje geeft weer welk type test het was

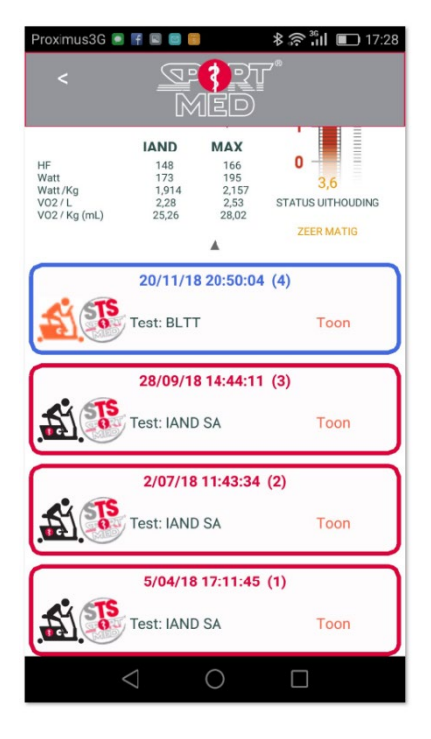

*Illustratie - SPOL-App - Overzicht resultaten van alle cardiotesten die ooit werden afgelegd.*

Klik op 'Toon' om de resultaten van de betreffende test op te roepen.

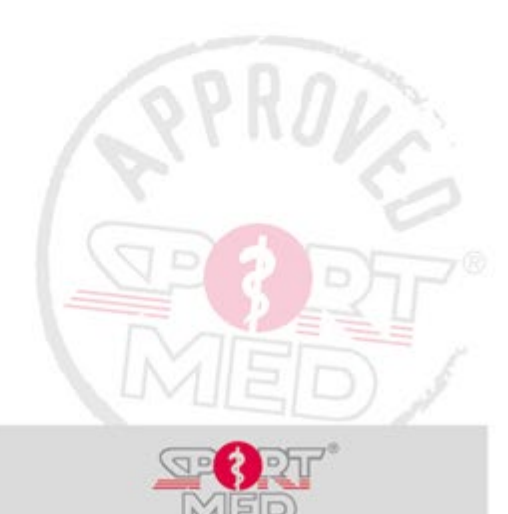

www.sportmedonline.com

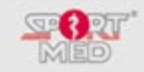

## **Cardio: Testresultaten IAND-testen - Cijfermatige vergelijkingstabel**

Het kan interessant zijn om alle IAND-testresultaten in een tabel bij elkaar te hebben. Hiervoor kies je:

- Links bovenaan
- Testresultaten

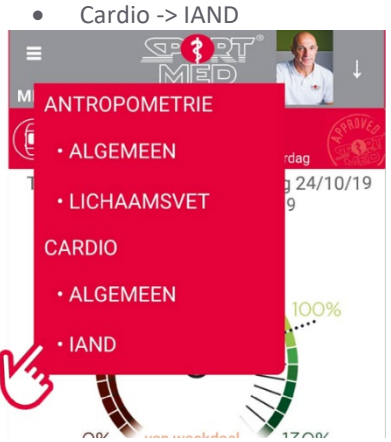

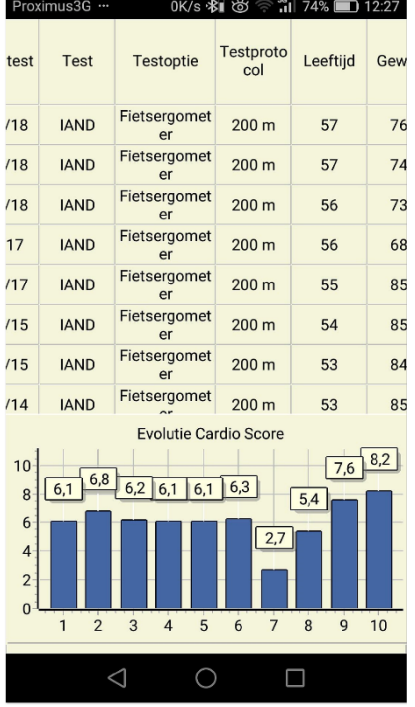

*Illustratie - SPOL-App - Cijfermatige vergelijkingstabel van alle IAND-testen die ooit werden afgelegd.*

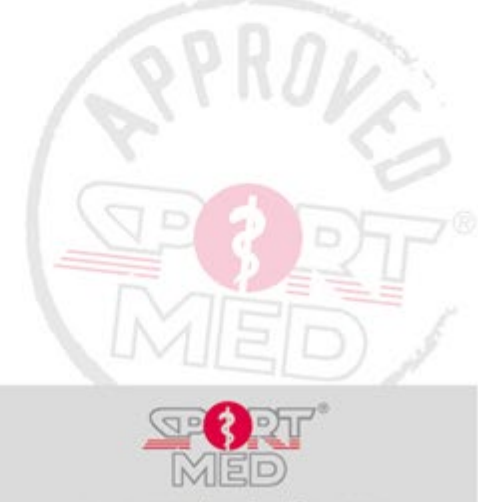

**SportMed online app SportMed Service Center** E-mail[: support@sportmedservice.com](mailto:support@sportmedservice.com)

Pag. 18

# **DE SPOL+ IN-APP**

Met de SPOL+ In-app vorm je je smartphone of tablet om tot een tool voor trainingsbegeleiding en rapportering. De SPOL+ In-app zou op deze manier een alternatief kunnen zijn voor de HRC-polsunit.

## **SIDEKICK: COMPATIBELE BORSTBAND (HARTSLAGZENDER)**

Om met de 'MONITOR SPOL+' functie – zie verder - te kunnen werken heb je een compatibele borstband (hartslagzender) nodig. In principe zou elke borstband die beschikt over 'Bluetooth' technologie hiervoor in aanmerking moeten komen. Garanderen kunnen we dit echter niet. We hebben namelijk ervaren dat sommige fabrikanten een specifieke codering gebruiken zodat hun borstbanden enkel met specifieke toepassingen kunnen worden gekoppeld. Proberen is dus de boodschap.

## **SportMed LST borstbanden**

Wanneer je zeker wil zijn dat je beschikt over een compatibele borstband dan kan je een SportMed SPOL+ borstband aanschaffen. SportMed ontwikkelde namelijk zelf twee types (LST1 & LST2) compatibele borstbanden die, naast de Bluetooth technologie, eveneens voorzien werden van

de zogenaamde BlueRobin™ technologie. Hierdoor zijn deze borstbanden niet alleen compatibel met de SPOL+ In-app, maar kunnen ze ook gebruikt worden in combinatie met de HRC-polsunit (de SportMed

hartslagmeter/horloge) en het Cardio Corner concept (een concept dat in fitnessclubs of andere trainingsfaciliteiten wordt gebruikt voor trainingsregistratie).

Bezoek de SportMed website voor meer info (en/of om je persoonlijke borstband te bestellen) of vraag je trusted coach.

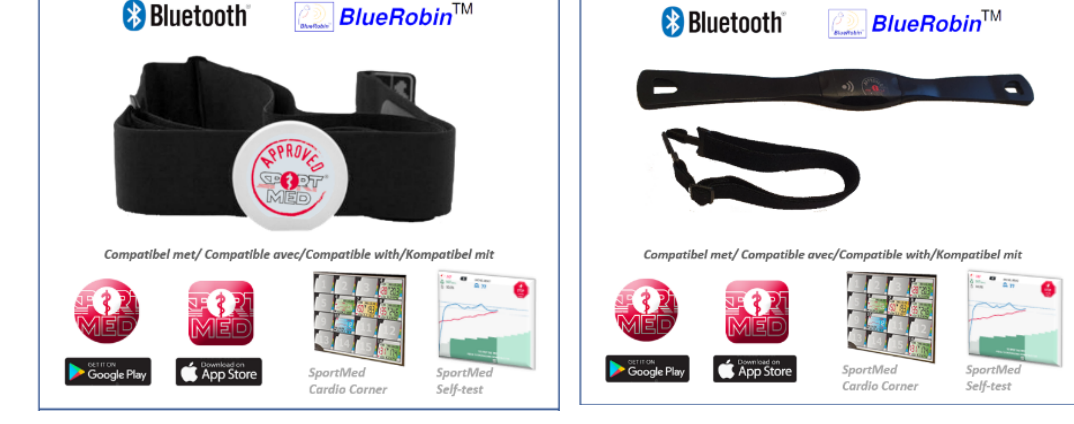

## **STARTEN VAN DE SPOL+ IN-APP**

Om deze functie te starten doe je het volgende:

• Tap op '+TRAINING TOEVOEGEN' in je basis scherm (swipe een beetje naar boven) zodat je in volgend scherm terecht komt (Zie ook 'Rapporteren van je trainingen') :

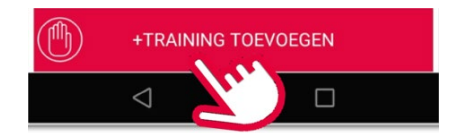

• Kies vervolgens voor 'MONITOR SPOL+'

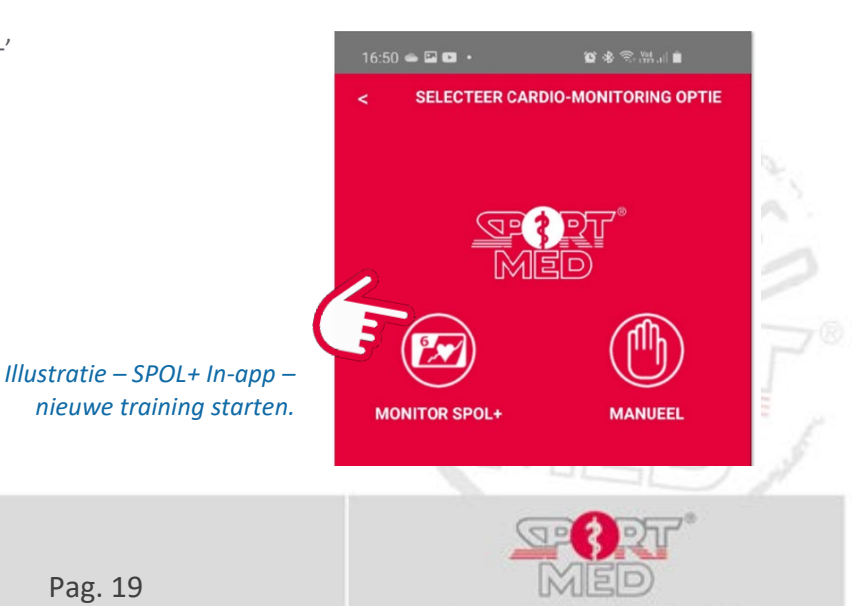

Pag. 19

www.sportmedonline.com

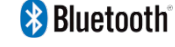

**B** Bluetooth<sup>®</sup>

 $BlueRobin<sup>TM</sup>$ 

**SportMed online app SportMed Service Center** E-mail[: support@sportmedservice.com](mailto:support@sportmedservice.com)

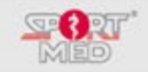

Let op!

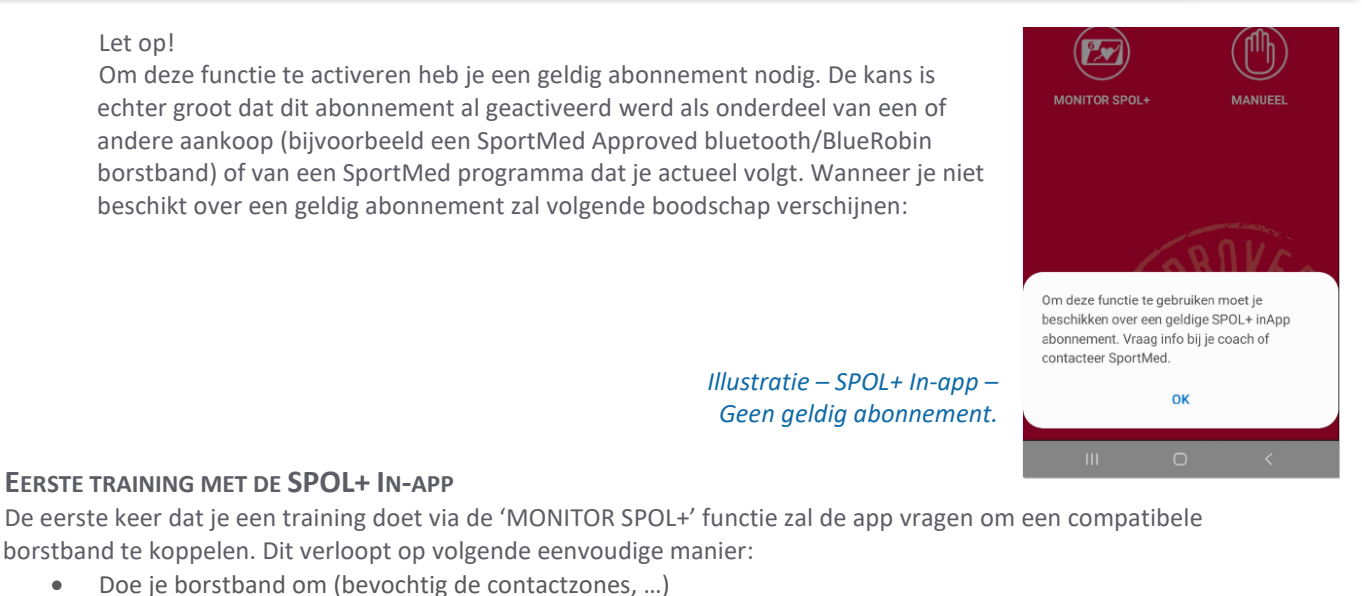

- De app zoekt bij het starten van de 'MONITOR SPOL+' functie automatisch naar compatibele
- borstbanden binnen het bereik van je smartphone of tablet.

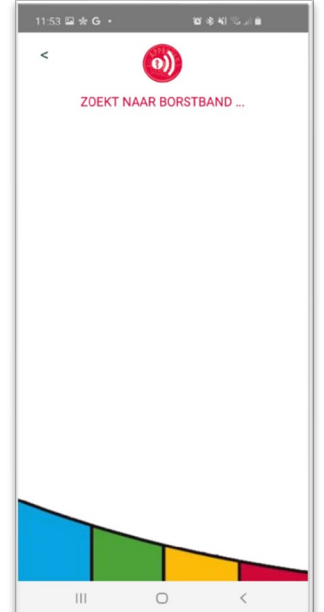

Volgende situaties kunnen zich voordoen:

- o Er werd geen compatibele borstband gevonden. Dit kan twee oorzaken hebben:
	- De borstband die je draagt is niet compatibel
	- Er is nog geen goed contact tussen de huid en de elektrodes van de borstband.

In beide gevallen probeer je eerst nog eens opnieuw.

## **Belangrijk!**

Een BlueTooth apparaat kan maar met een applicatie tegelijkertijd communiceren. Koppel dus je borstband NIET via de bluetooth functie van je smartphone of tablet maar laat gewoon de app zijn werk doen. Wanneer je nog een app actief hebt die al gekoppeld ('gepaired') werd met je borstabnd dan dien je daar je borstabnd eerst te ontkoppelen!

o Er werd een (of meerdere) compatibele borstband(en) gevonden:

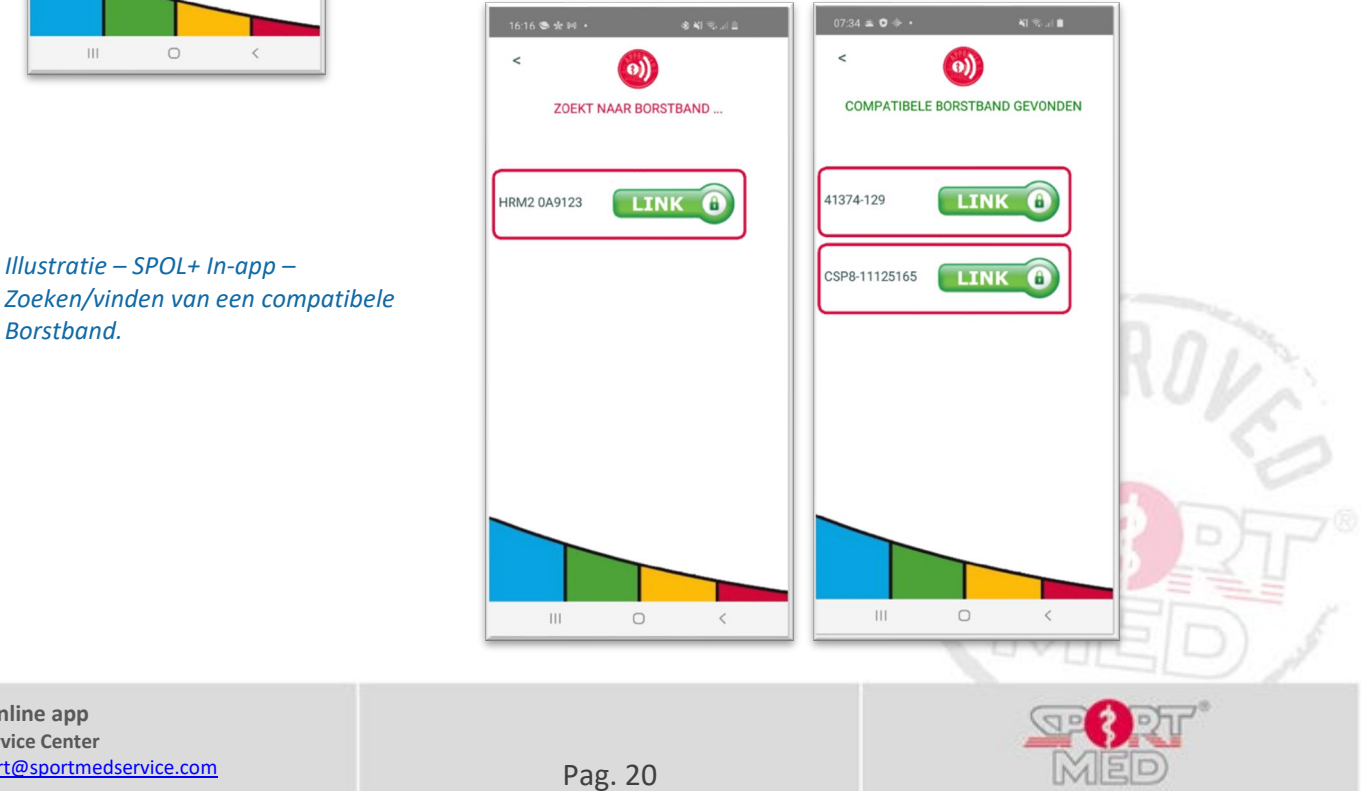

**SportMed online app SportMed Service Center** E-mail[: support@sportmedservice.com](mailto:support@sportmedservice.com)

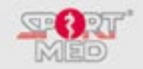

• Selecteer de (juiste – in het geval er meerdere gevonden werden – kijk achteraan op de borstband welk nummer de jouwe heeft) borstband door te tappen op 'Link'. Je komt in volgend scherm terecht. (Bij een volgende training zal de app je 'gepairde' borstband onthouden en meteen gaan zoeken naar deze specifieke band waardoor je meteen in bovenstaand scherm terecht komt.)

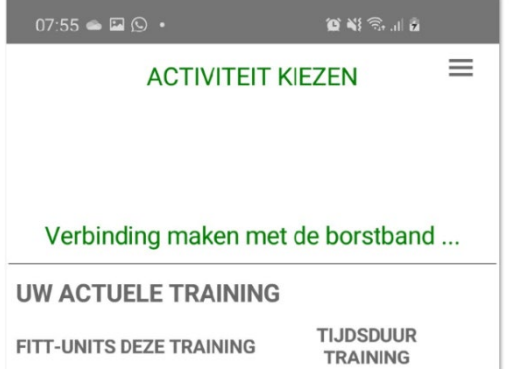

*Illustratie – SPOL+ In-app – Zoeken/vinden van je hartslag.*

• Wacht nu even tot je hartslag verschijnt:

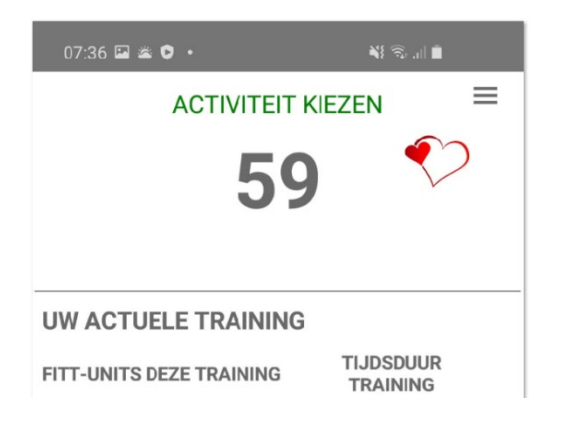

## *Illustratie – SPOL+ In-app – Hartslag werd gevonden*

#### **Sidekick: Andere borstband koppelen**

Wanneer je om welke reden ook niet je eerder gekoppelde borstband wil gebruiken voor je training dan doe je het volgende:

• Tap op het 'pancake' icoontje rechts bovenaan:

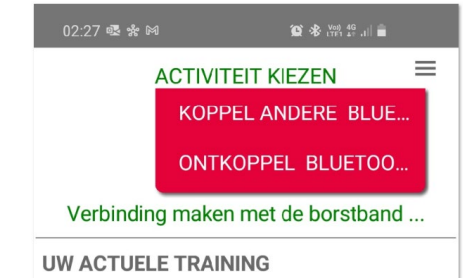

- Selecteer 'KOPPEL ANDERE BLUETOOTH BAND'. De app zoekt nu opnieuw naar compatibele banden in de buurt (zie puntje 'Eerste training met de SPOL+ In-app). Herhaal de procedure om een compatibele borstband te koppelen.
	- o Bij je volgende training zal de app steeds naar **de laatst gekoppelde** borstband zoeken!
- Wanneer je 'ONTKOPPEL BLUETOOTH BAND' kiest word je gekoppelde borstband ontkoppeld.

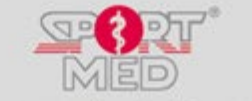

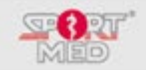

#### • Tap op 'ACTIVITEIT KIEZEN'

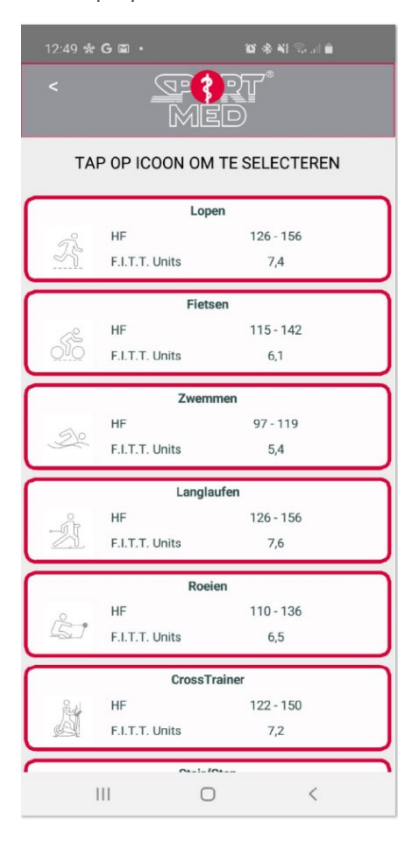

• en selecteer de activiteit die je wil doen:

## Belangrijke toelichting:

Om de activiteit te kiezen moet je echt op het icoontje tappen (de linkerkant). Buiten het icoontje (meer naar rechts) zal de app niet reageren zodat je kan swipen naar onderliggende activiteiten.

Nadat je de activiteit gekozen hebt (Het icoontje verschijnt en de boven en ondergrens van jet trainingszone wordt weergegeven) kan je de training starten met een tap op 'GO':

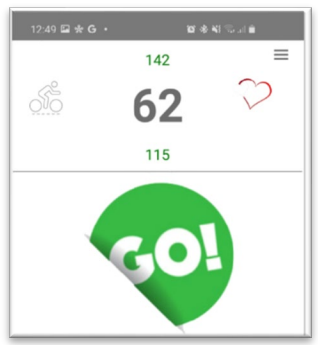

Je kan starten met de training.

## **TIJDENS JE TRAINING**

#### **Kleur van je scherm**

We hebben gekozen om je via de kleur van de achtergrond op de hoogte te houden bij welke intensiteit je aan het trainen bent:

Grijs: je HF ligt ver onder de ondergrens Blauw: Je kom binnen 10% onder je ondergrens

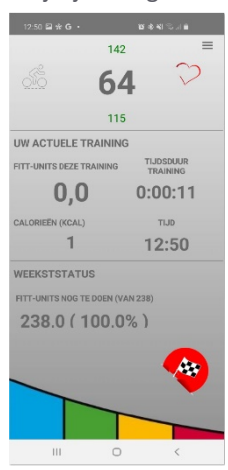

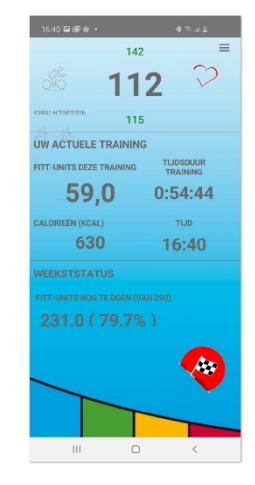

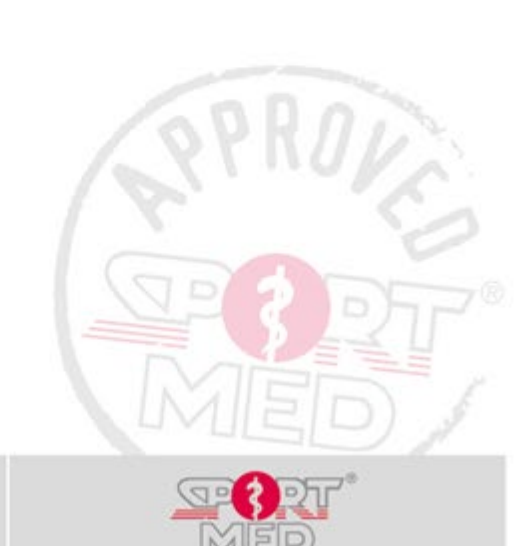

**SportMed online app SportMed Service Center** E-mail[: support@sportmedservice.com](mailto:support@sportmedservice.com)

Pag. 22

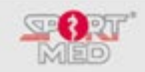

## Groen: Bingo! Je zit binnen je zone om TMV/FITT-Units te halen

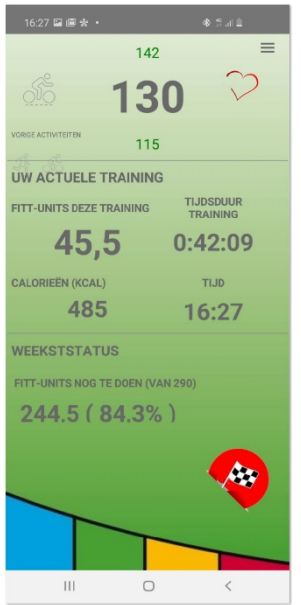

Oranje: Je HF ligt (minder dan 10%) boven je bovengrens Rood: Je zit behoorlijk in verzuring.

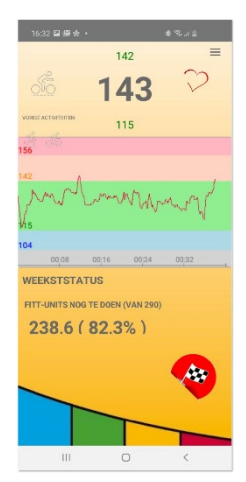

#### **Swipen tijdens je training**

Wanneer je graag je hartslag evolutie bekijkt tijdens de training kan je het middengedeelte van je scherm naar links schuiven:

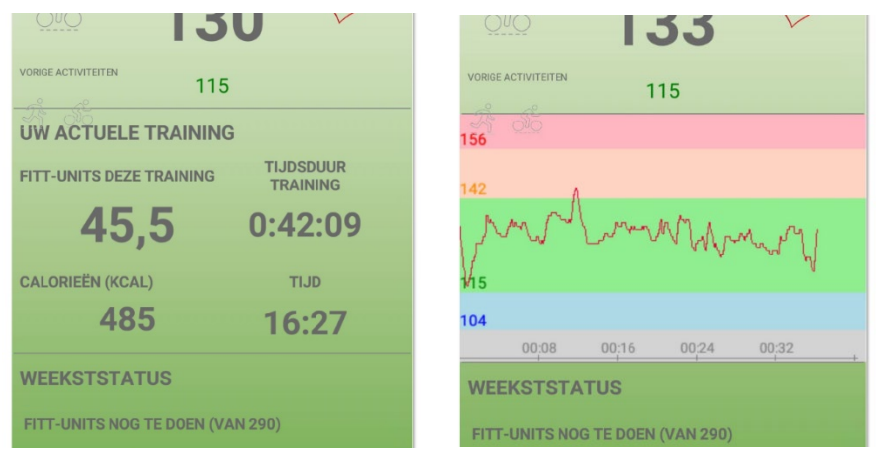

Ook onderaan kan je de weekstatus naar links schuiven zodat in de plaats van 'Nog te doen', 'reeds gedaan' verschijnt.

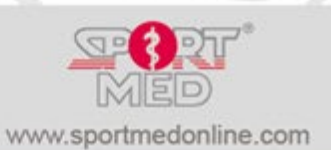

**SportMed online app SportMed Service Center** E-mail[: support@sportmedservice.com](mailto:support@sportmedservice.com)

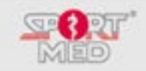

## **Wisselen van activiteit tijdens je training**

Wanneer je binnen eenzelfde training meerdere activiteiten doet kan je de doelzone als volgt veranderen:

• Tap op 'Finish' (rechts onderaan)

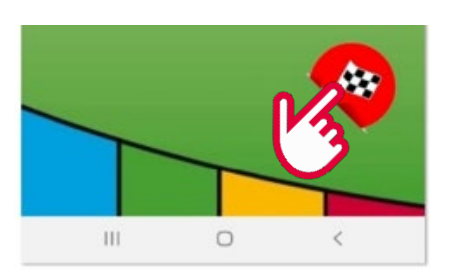

• Kies voor de juiste optie:

(In dit geval: 'Selecteer een andere activiteit en ga door met je training')

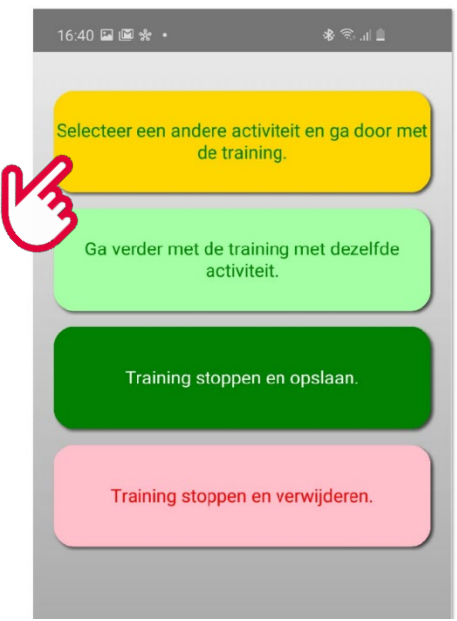

• Selecteer je nieuwe activiteit en vervolg je training (je kan tot 5 verschillende activiteiten doen tijdens eenzelfde training)

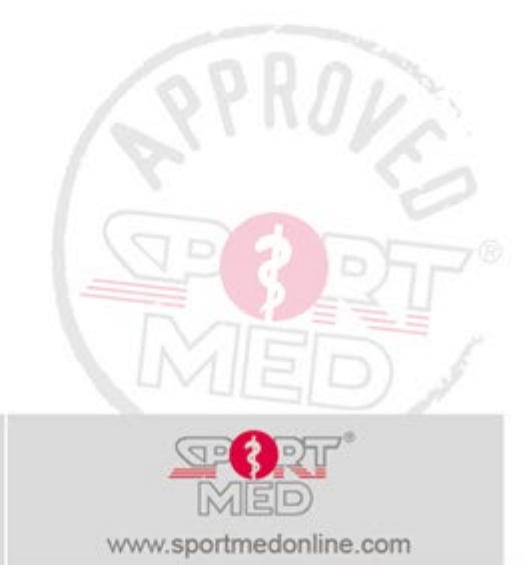

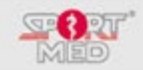

## **TRAINING BEËINDIGEN**

Een training beëindigen doe je als volgt:

- Tap op 'Finish' (rechts onderaan)
- Kies voor de juiste optie:

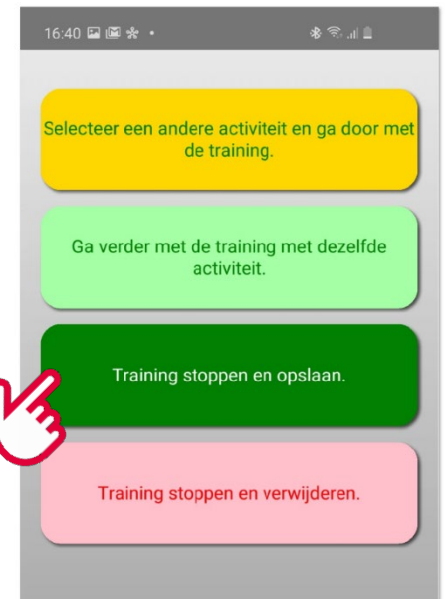

Wanneer het een vergissing was en je gewoon verder wenst te gaan kies je 'Ga verder met de training met dezelfde activiteit'

Wanneer je de training niet wenst op te slaan kies je voor 'Training stoppen en verwijderen' (let op! Deze kan later niet meer opgehaald worden.

• Wanneer je kiest om de training te stoppen en op te slaan kom je terecht in een scherm met het overzicht van je training:

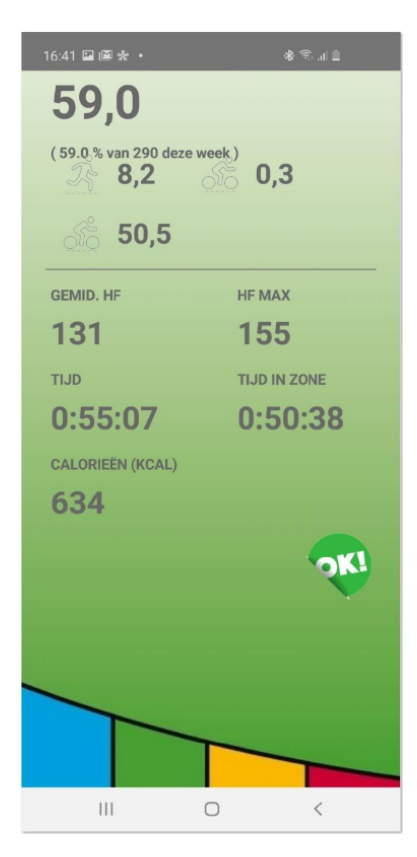

Klik 'OK' op alles op te slaan.

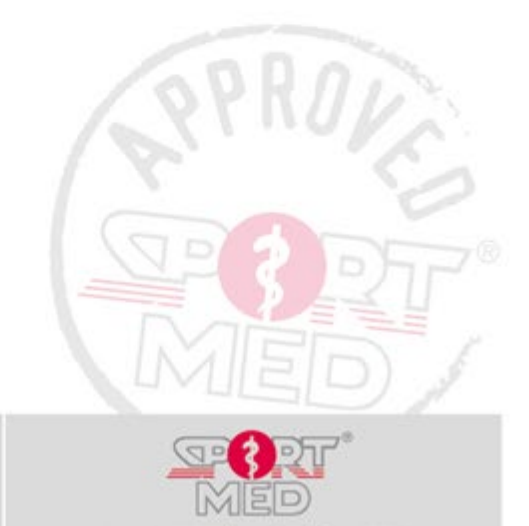

www.sportmedonline.com

**SportMed online app SportMed Service Center** E-mail[: support@sportmedservice.com](mailto:support@sportmedservice.com)

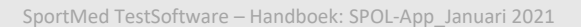

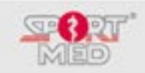

#### **BELANGRIJKE WEETJES**

#### **Internetverbinding**

- Om een training te kunnen starten heb je een verbinding nodig met het internet. De app moet namelijk je gegevens kunnen ophalen uit de cloud DB. Dit kan via de 3G verbinding zijn van je telefoon of via een WiFi netwerkverbinding.
- Eens de training gestart is verloopt verder alles 'offline'.
- Wanneer je de training beëindigt zijn er twee opties:
	- o Er is internetverbinding beschikbaar: De training wordt meteen naar je file in de cloud gestuurd.
	- o Er is geen internetverbinding: In dit geval krijg je onderstaande melding en zullen je resultaten automatisch worden geupload op het ogenblik dat er terug internet beschikbaar is.

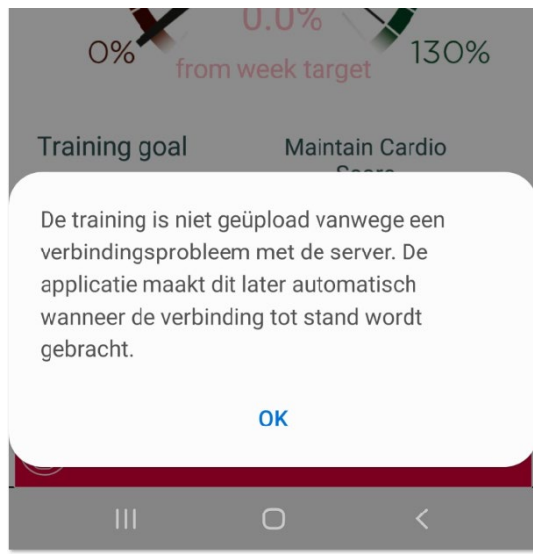

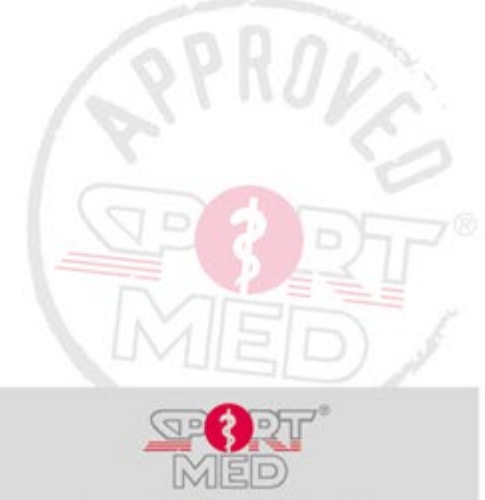